#### You<br>Tube in ₩,

### TradeSafe for WooCommerce – Onboarding Guide Jan 24

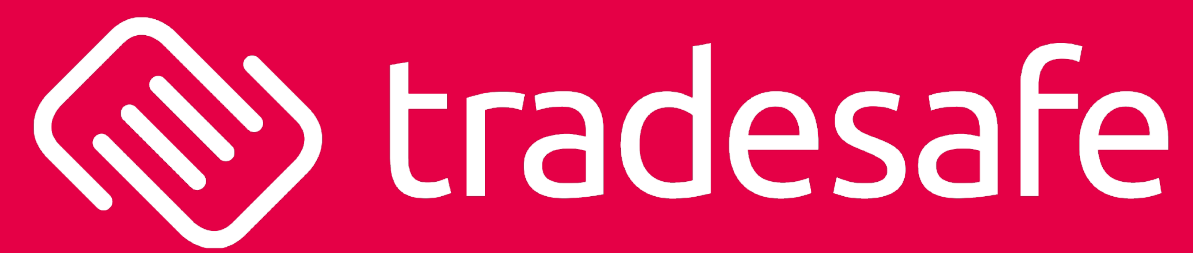

Management Oversight by

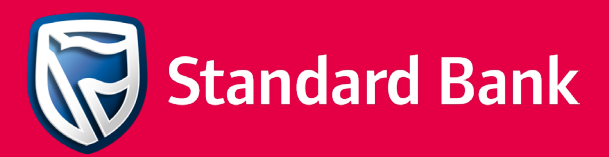

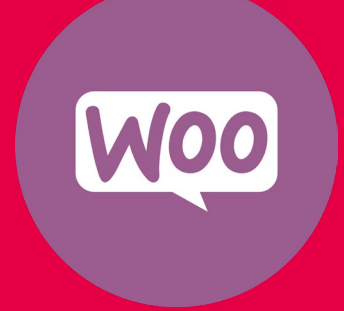

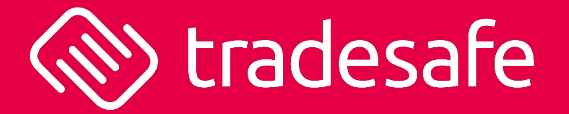

*Hi there,*

*We just want to say that you are a rockstar and thank you for choosing us as a payment gateway for your WooCommerce store.*

*You are helping us in our mission to bring confidence back to the South African public who are scared of purchasing online. Thank you for helping us capture this untapped market.*

*We wish you an awesome journey with us, and that your store goes to new heights*  $\mathcal{L}$ 

*Let's Gooooooo*

*The TradeSafe Team*

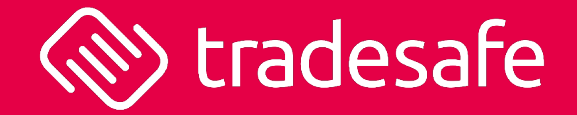

If you get stuck along the way, do not hesitate to reach out to us for help.

- Email us at [support@tradesafe.co.za](mailto:support@tradesafe.co.za)
- Phone us on 010 020 3101
- Or if you really want to go savvy…ask us to invite you to Slack.

## 1st Step – Install WooCommerce

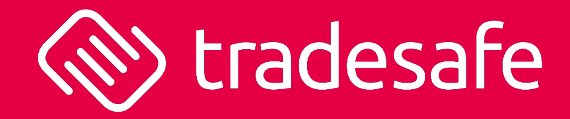

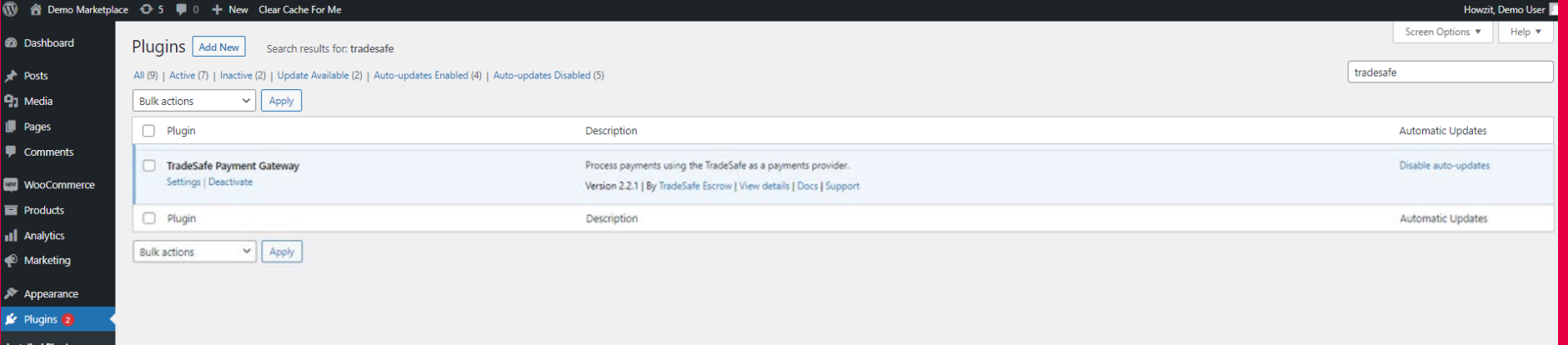

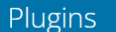

My Favorites Beta Testing Developers Search plugins

TradeSafe Payment Gateway for WooCommerce By TradeSafe Escrow

Download

 $\alpha$ 

**Details** Reviews

Support Development

#### **Description**

TradeSafe, backed by Standard Bank, provides an escrow paymentsbased solution that integrates seamlessly with your existing WordPress store.

With an average documented cart abandonment rate of 70%, it's reported that many South Africans are becoming fearful when buying online. This is where we come in. TradeSafe bridges the trust gap and eliminates the fear when customers want to make payment upfront in full, online. We give your customers the peace of mind that they will receive what they paid for, leading to a boost in purchase confidence, and ultimately improving conversion rates.

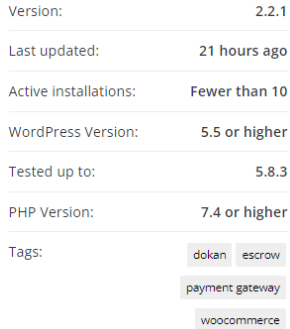

- **This can be done on** WordPress under Plugins. Search for TradeSafe
- **•** Or alternatively, go to [gateway/](https://wordpress.org/plugins/tradesafe-payment-gateway/) to install manually
- **TradeSafe documentation** on WooCommerce is also available here [TradeSafe](https://developer.tradesafe.co.za/docs/plugins/woocommerce)

# 1st Step – Install WooCommerce (continued)

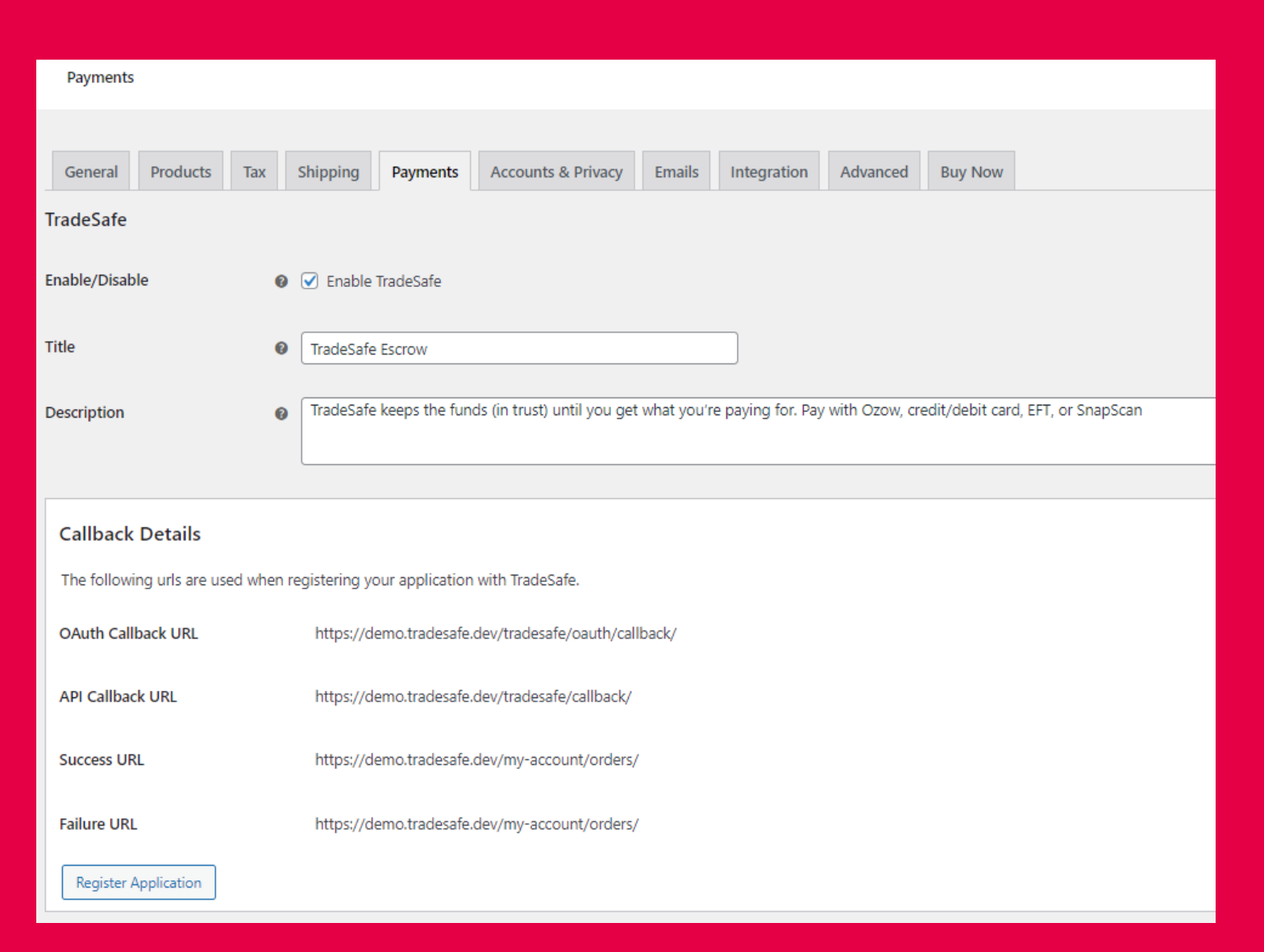

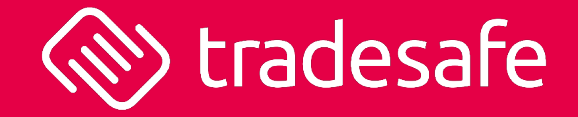

- **Deta** Once installed, go the plugin page in WordPress, enable the plugin and click Settings.
- At the top of the settings page, you will find the necessary URLs which you would need to set up your TradeSafe merchant account. You can copy and paste these URLs.
- **Please be aware of the success URL for a fast** checkout transaction. The user will be redirected to a login screen. We request that you have a success payment screen available which the success URL can point to.
- You will not be able to save your settings, or configure the plugin further until you have signed up your TradeSafe merchant account and registered your application.

## 2<sup>nd</sup> Step – Setup TradeSafe Merchant Account

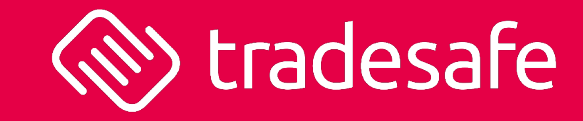

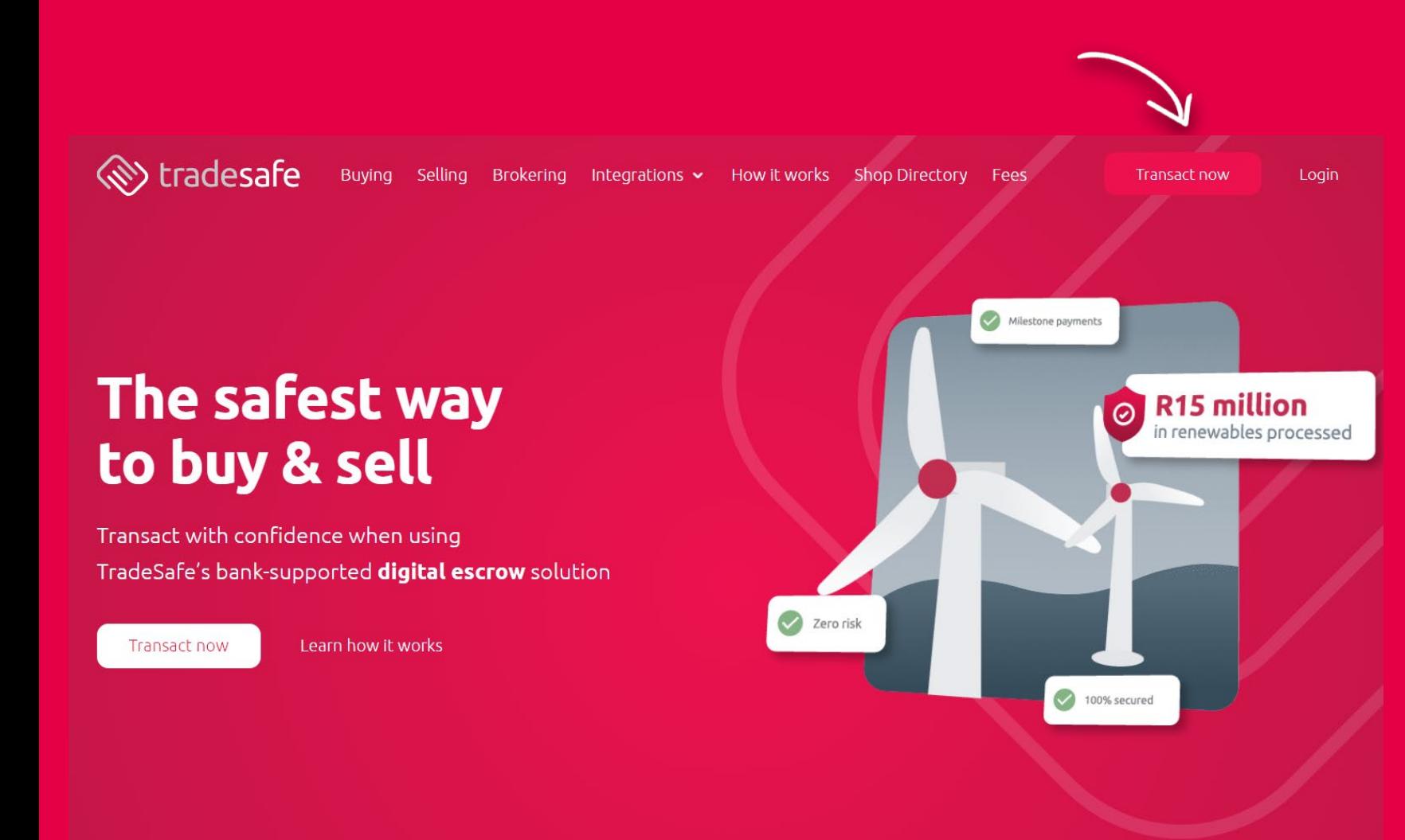

- Go to [www.tradesafe.co.za](http://www.tradesafe.co.za/)
- Click TRANSACT NOW to start the registration process.

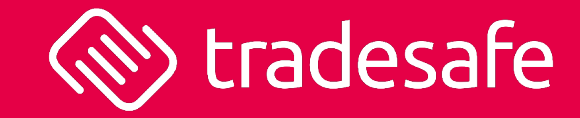

### <br />
Stradesafe

### **Benefits**

Q Quick and easy registration and verification

> Our digital process makes registering your personal or business account a breeze

### ● Your funds are secure

The funds are insured, audited, and has management oversight from Standard Bank

- ◆ Your data is safe and confidential Information is encrypted using the highest-industry standards
- Wallet and lay-by functionality Buyers can use an escrow wallet for future transactions or to save up towards the purchase price

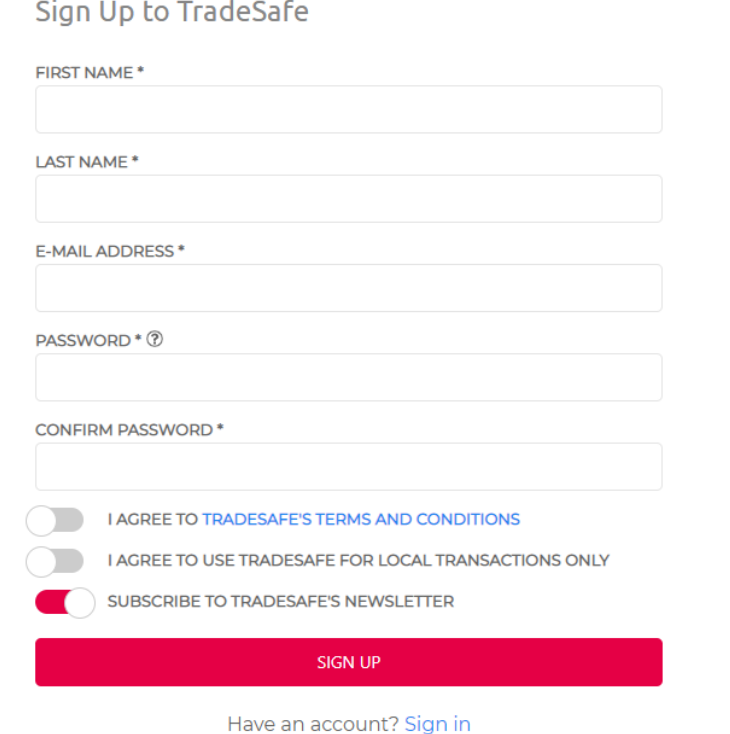

- You will then be asked to provide your personal details.
- The password must contain 8 or more characters, a number, an uppercase character, a lowercase character.
- **Agree to our Terms of Service and that** your store is for local transactions only.

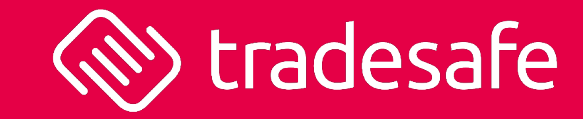

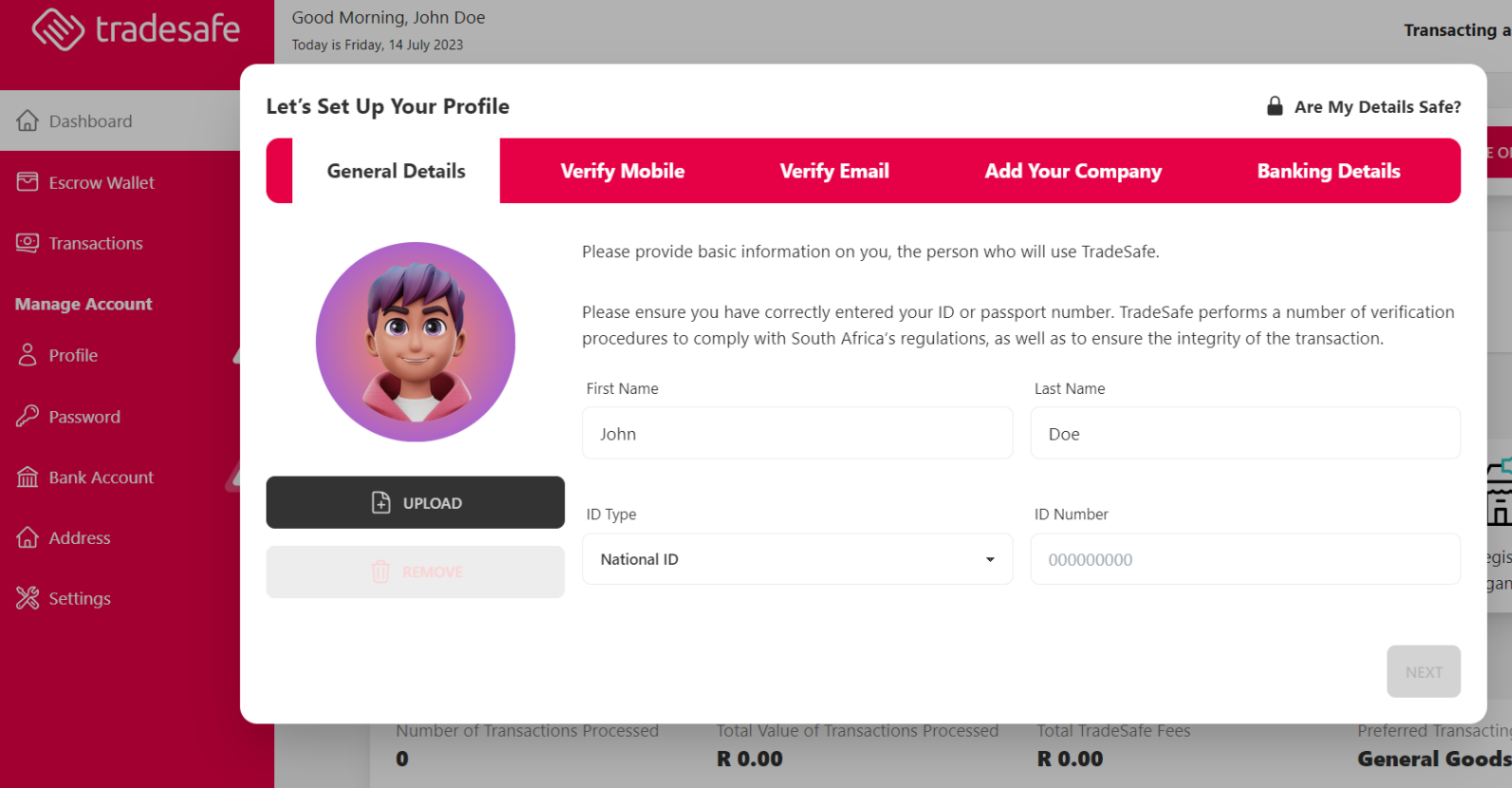

- Fill in the remainder of the required information including the ID number mobile number, and email address of the merchant account owner
- **Please ensure these details are correct as** we perform a number of verification procedures.
- Add your picture to give your profile more panache.
- Click NEXT to save changes and continue

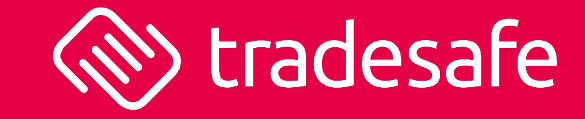

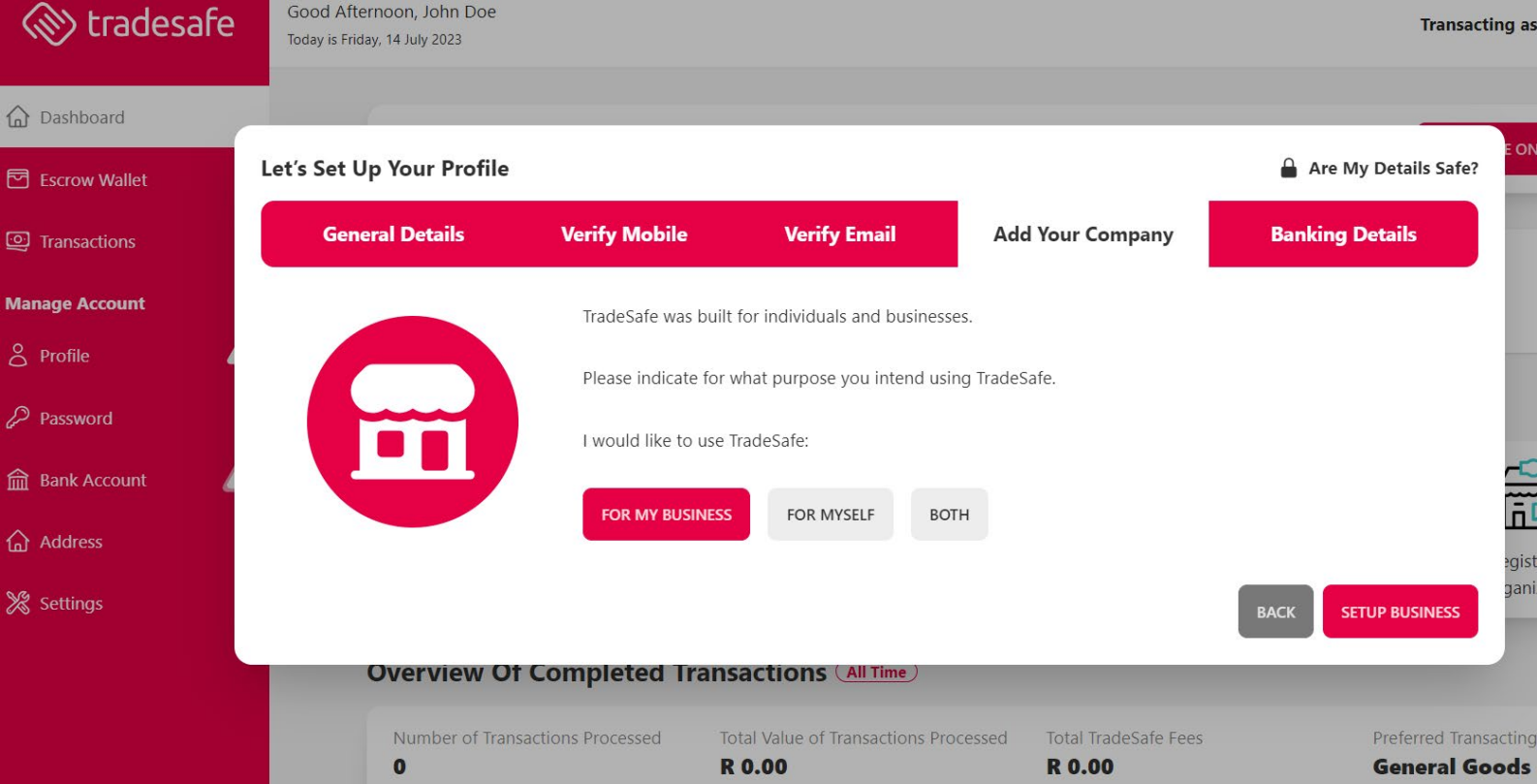

- **•** Once you have verified your mobile number and email address, you will be asked whether you want to use TradeSafe for business, personal, or both.
- **E** Click FOR MY BUSINESS if you do not intend using TradeSafe for personal reasons.
- **Click SETUP BUSINESS**

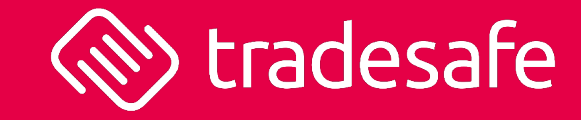

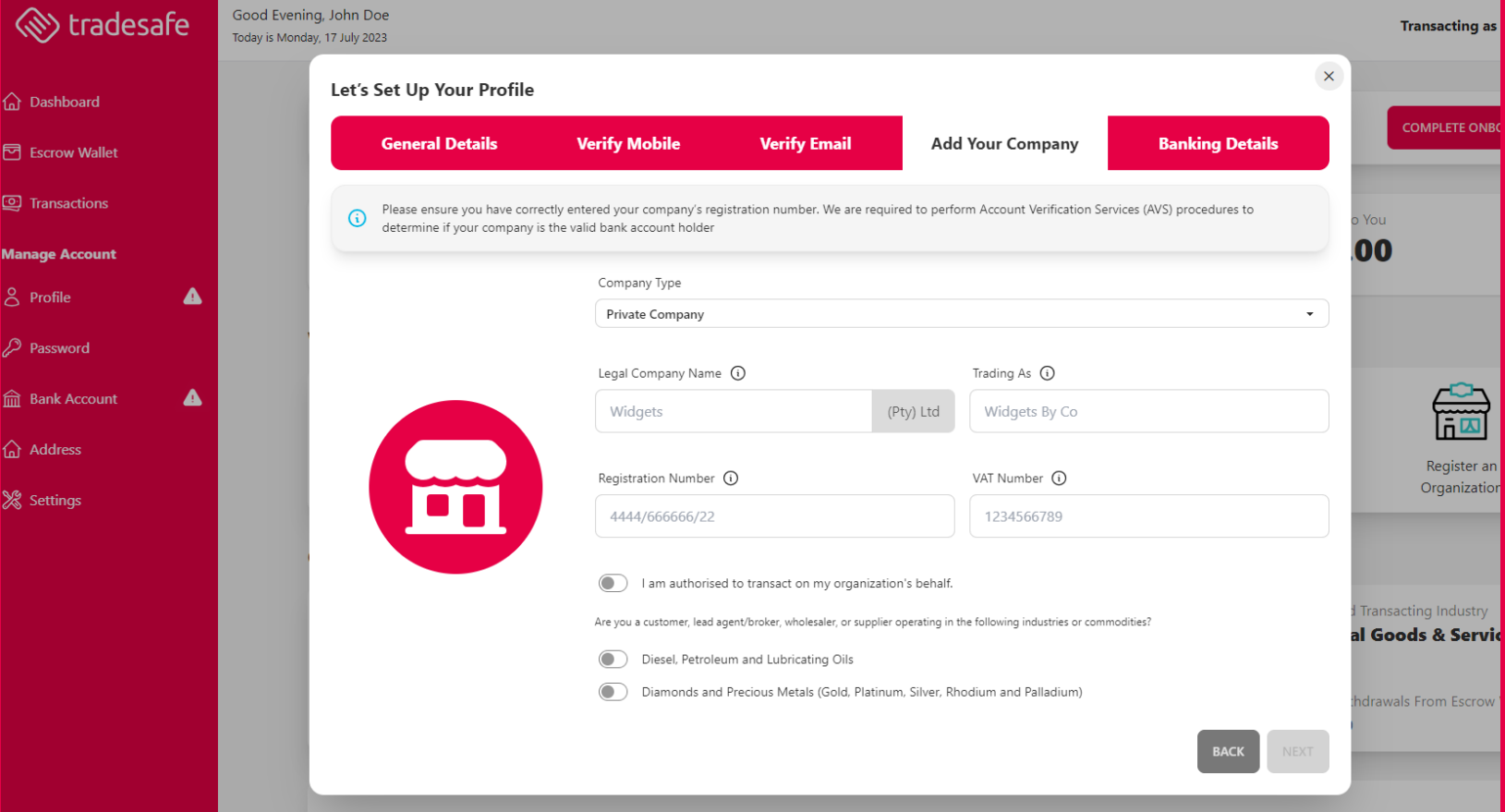

- **Next, provide your general business** details.
- **Please ensure the registration number is** in the format 2020/123456/07
- **If you are transacting in Fuel or Precious** Metals, TradeSafe will require additional documentation such as permits and/or retail or wholesale licenses.
- **Confirm** that you are authorised to transact on TradeSafe.
- Click NEXT to continue

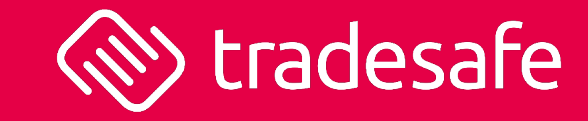

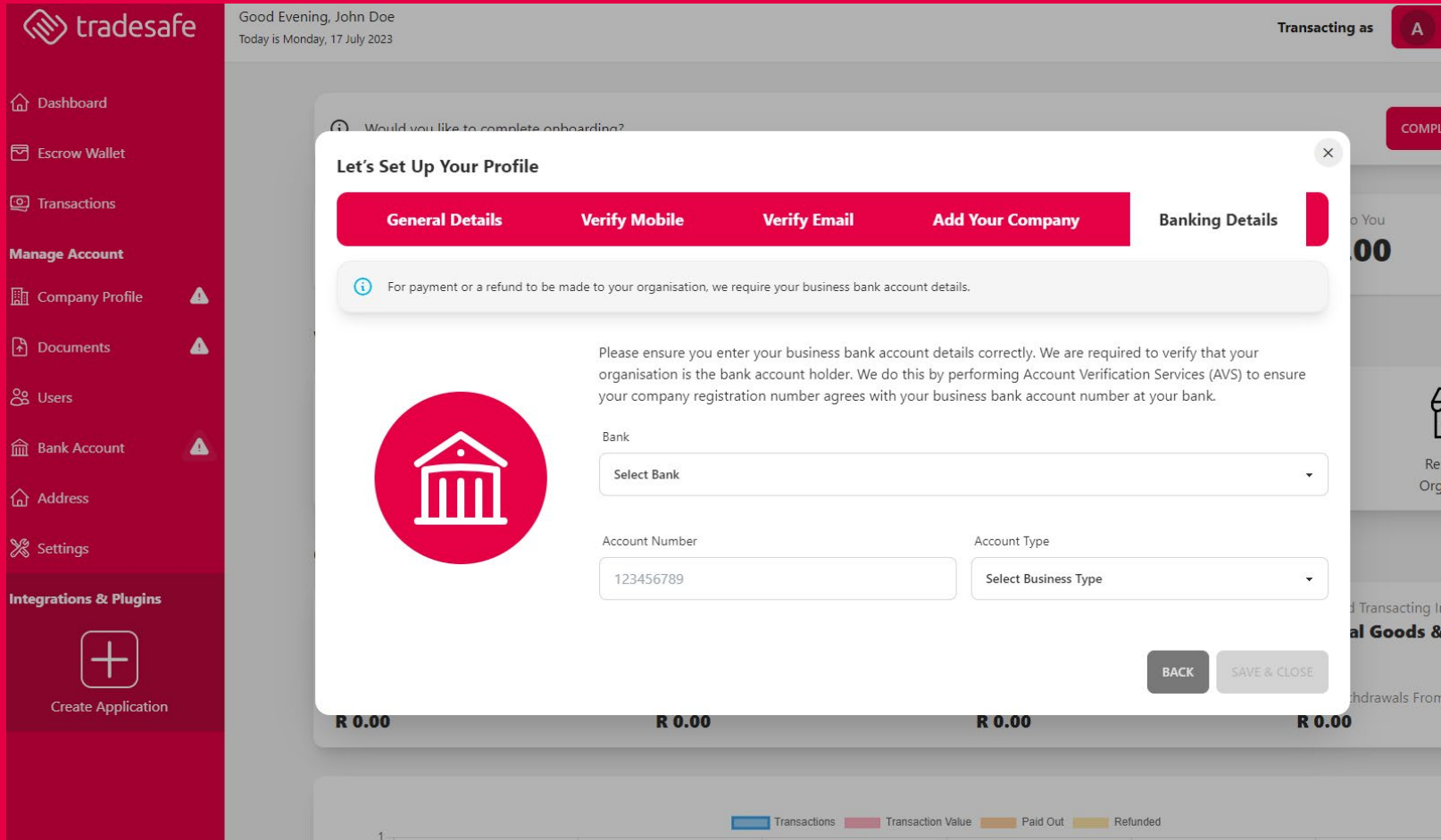

- **Insert your company bank account details**
- **Click SAVE BANKING DETAILS**
- **If your business bank account is associated** with the company registration number at your bank, then the bank account details will be approved automatically.

Good Today

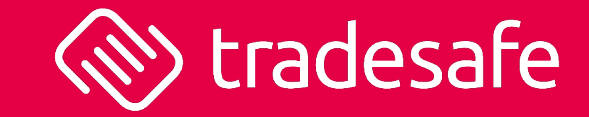

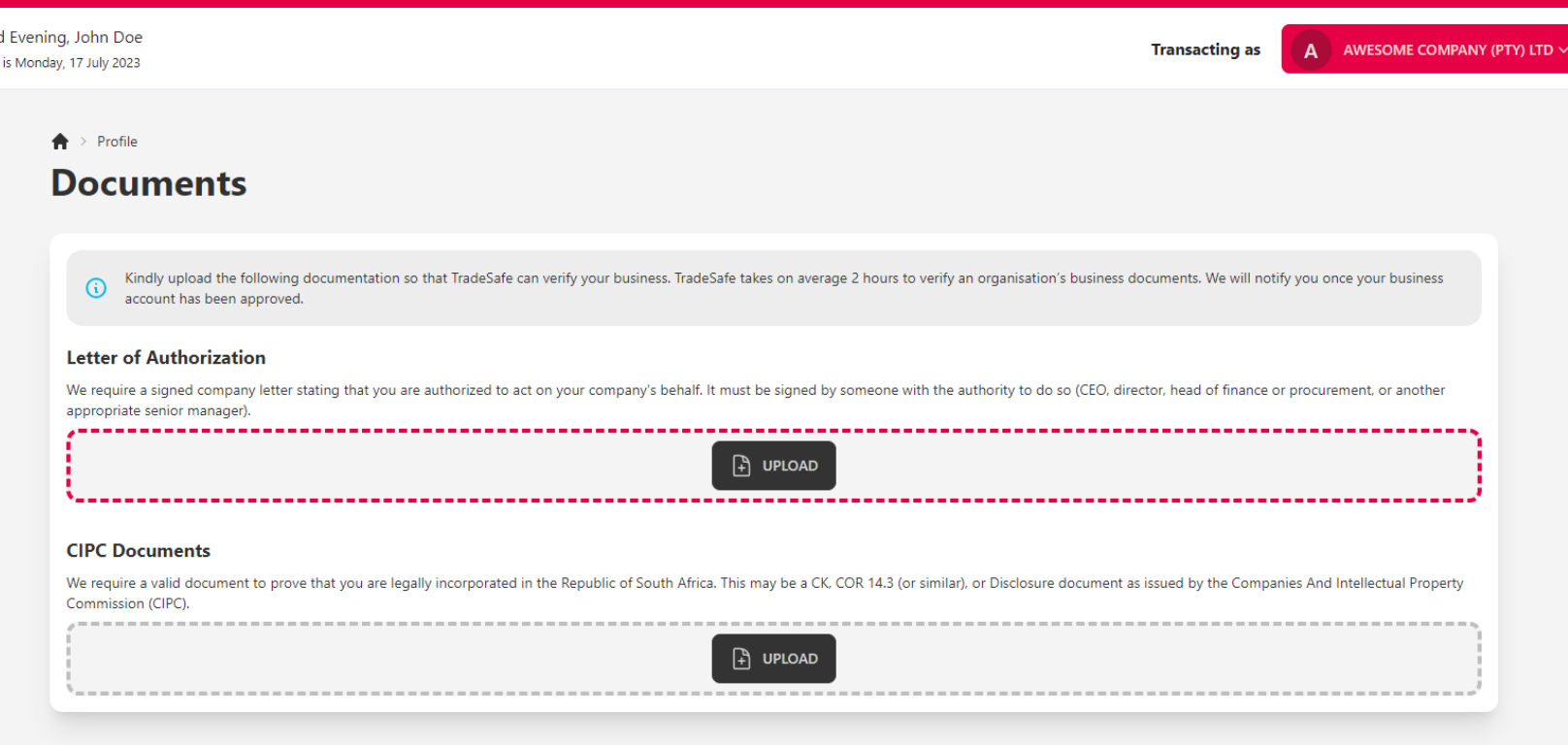

This is optional for now and is not a requirement for testing. You can return at any time to complete this process when you are ready to go live.

- You can either drag or drop the documents or click on the UPLOAD button to upload the document.
- Upload a signed letter on a company letterhead confirming that the operator is authorised to transact on their company's behalf. This must be signed by someone with the requisite authority and in line with organisation's Delegation of Authority i.e., Head of Procurement, Director etc.
- Upload a CIPC 14.3, CIPC disclosure or similar document.
- **TradeSafe will let you know as soon as your** documents have been reviewed and once your TradeSafe business account has been approved.

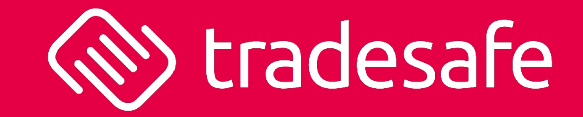

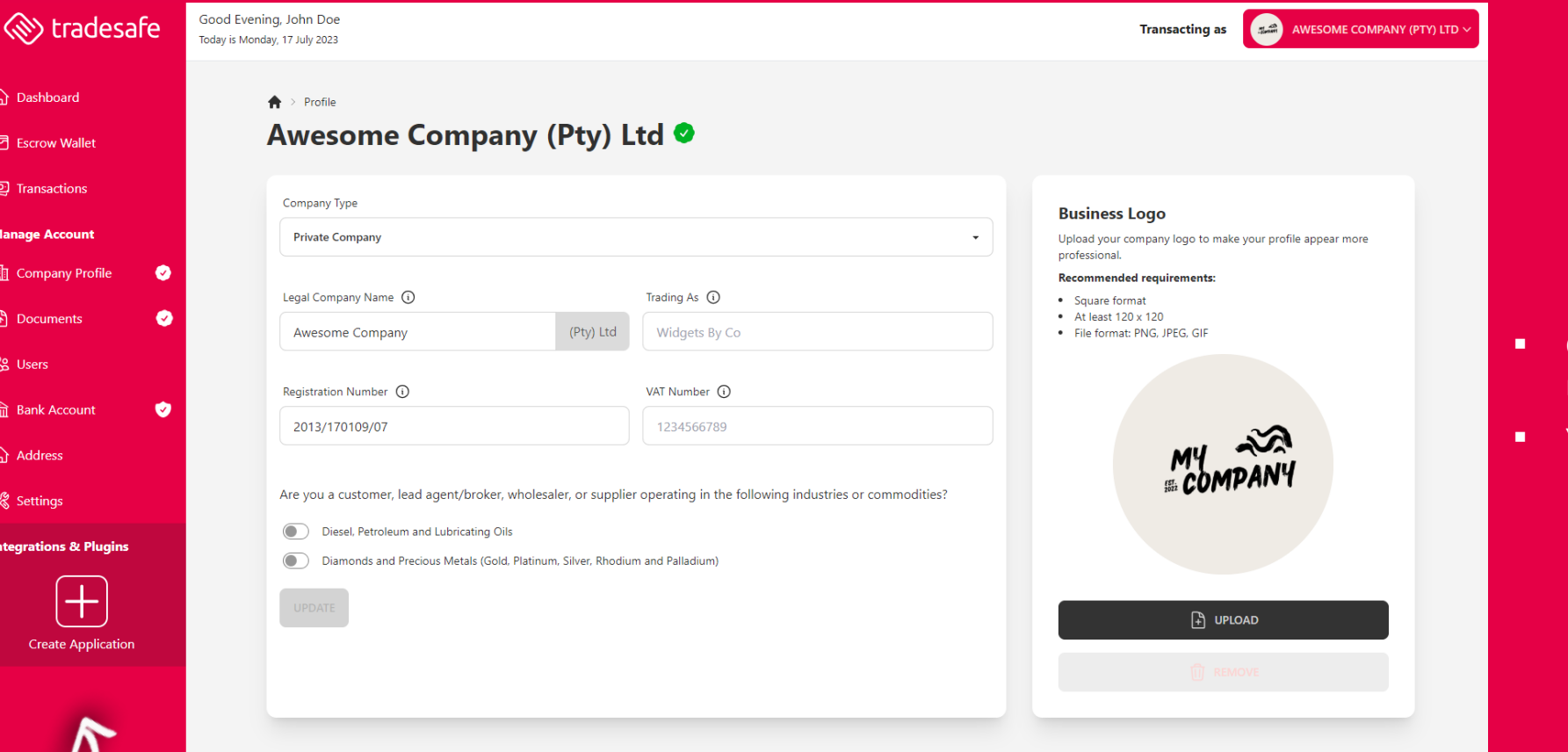

- Click the + button at the bottom of the menu to create an application.
- You will be granted access to the DEVELOPER PORTAL

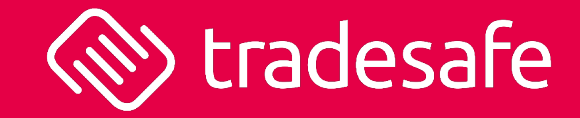

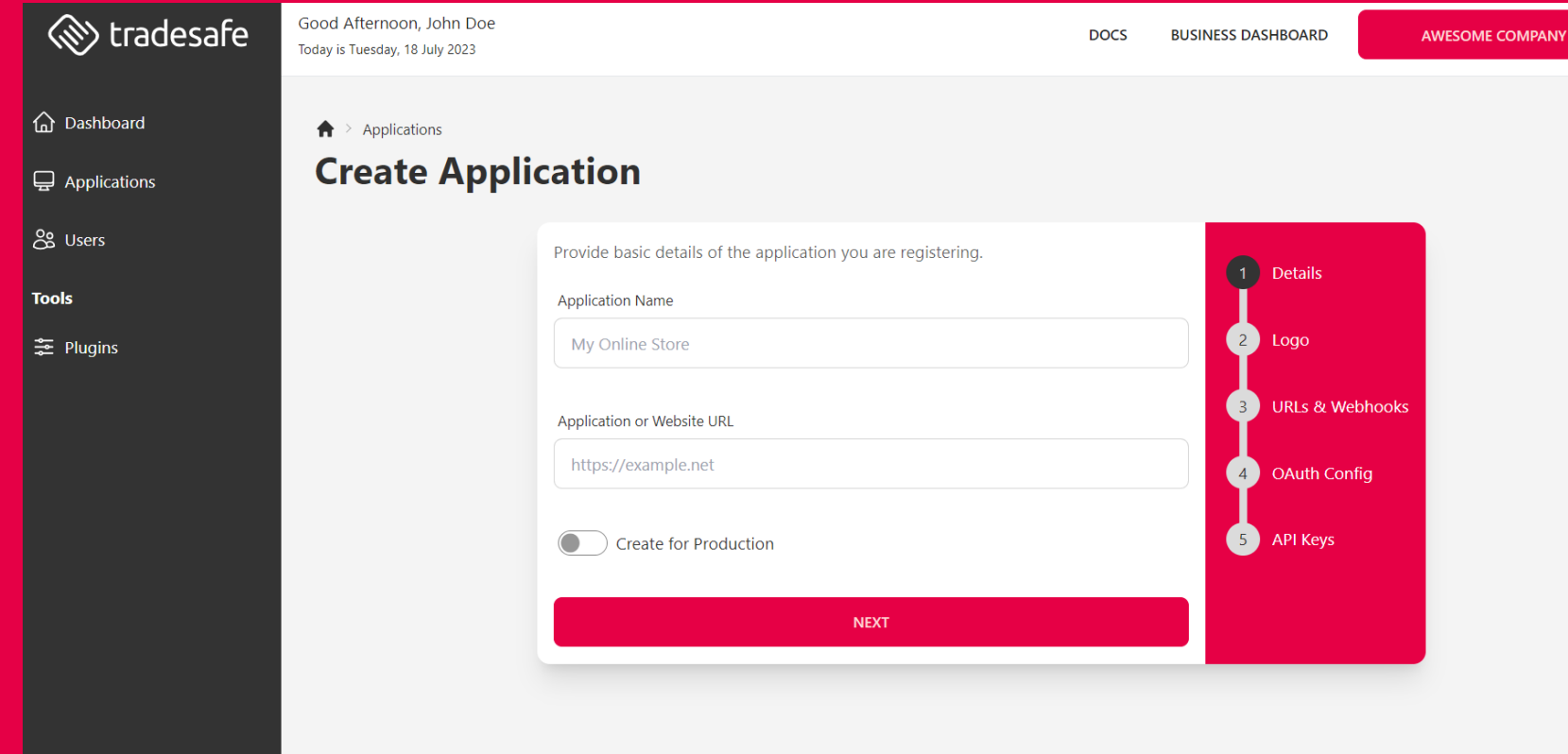

**Provide basic details of your application.** 

- **Insert the website or app's URL**
- **•** You can ignore the CREATE FOR PRODUCTION toggle. For now, we are focused on the sandbox environment.

**Click NEXT** 

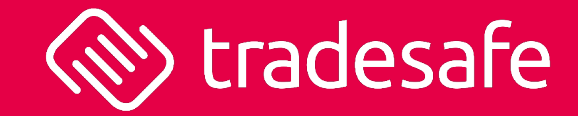

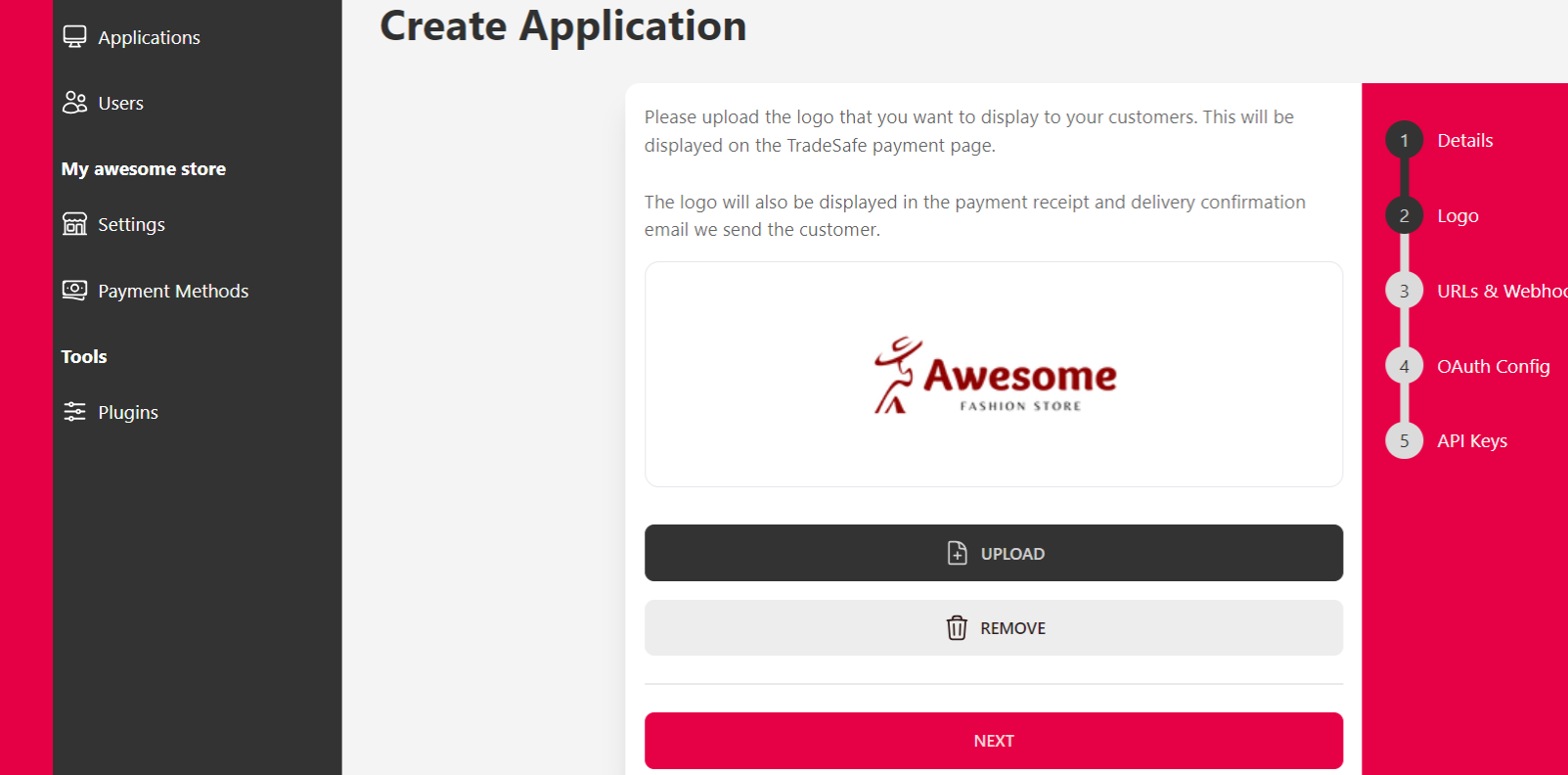

- Upload the logo that you want to display to your customers. This will be displayed on the TradeSafe payment page.
- **The logo will also be displayed in the** payment receipt and delivery confirmation email we send the customer.
- Recommended image size is 300px by 150px
- **Compatible files include JPEG and PNG**
- Click NEXT to continue.

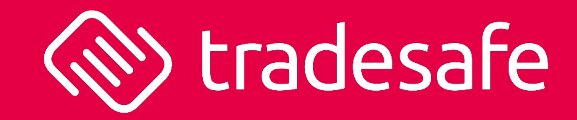

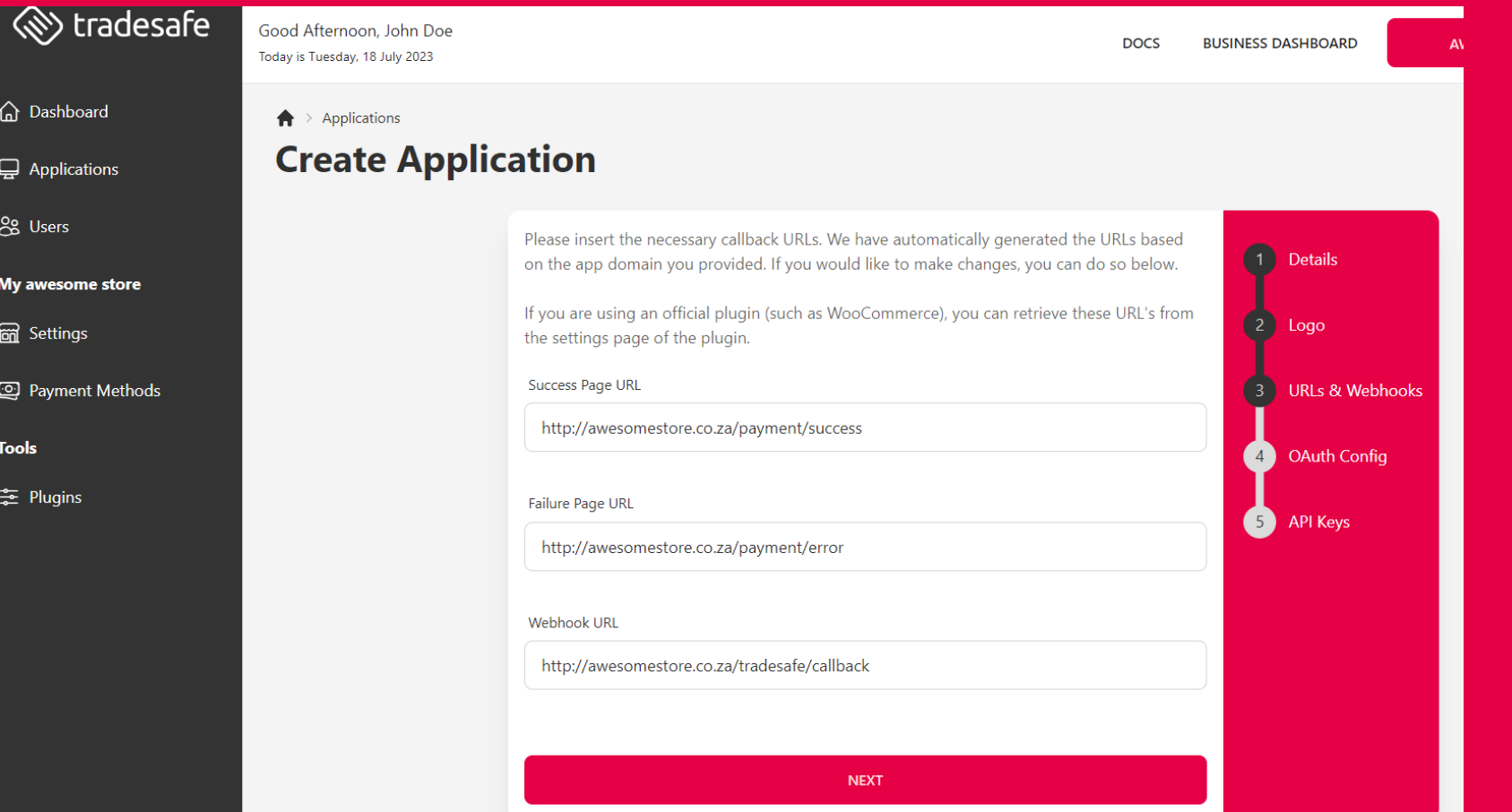

- **Please insert the Callback URLs as found on** the TradeSafe plugin settings page in WordPress. The URLs are found under Callback Details
- Click NEXT to continue.

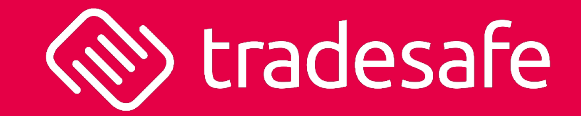

#### $\bigwedge$  > Applications

### **Create Application**

The OAuth Redirect URI is required for a more complex integration. If you do not know what this 1 Details URL is, or do not require this functionality, you can safely use the default and click the "Next" button below.

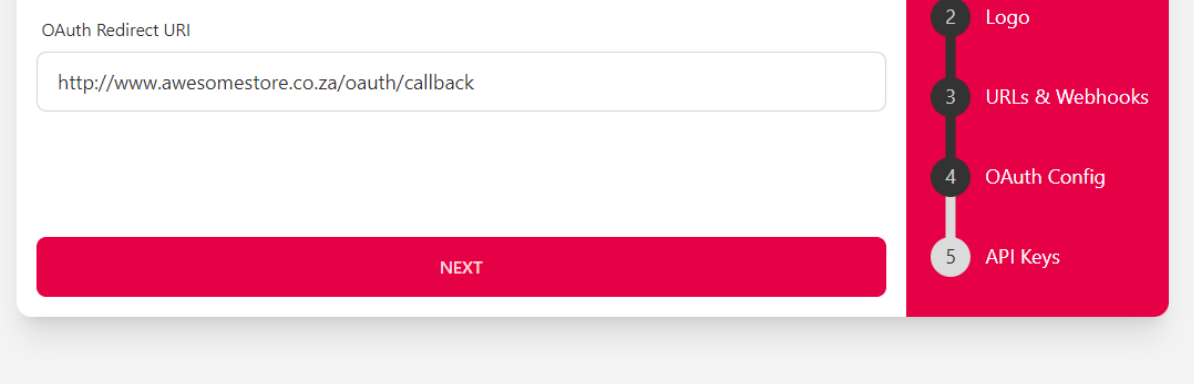

- **•** OAuth Redirect URL is required for more complex integrations. You can ignore if you are doing a simple WooCommerce installation.
- Click NEXT to continue.

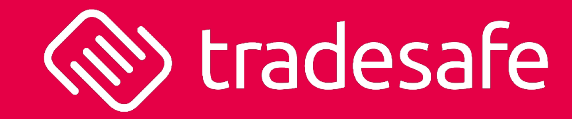

#### $\bigtriangleup$  > Applications

### **Create Application**

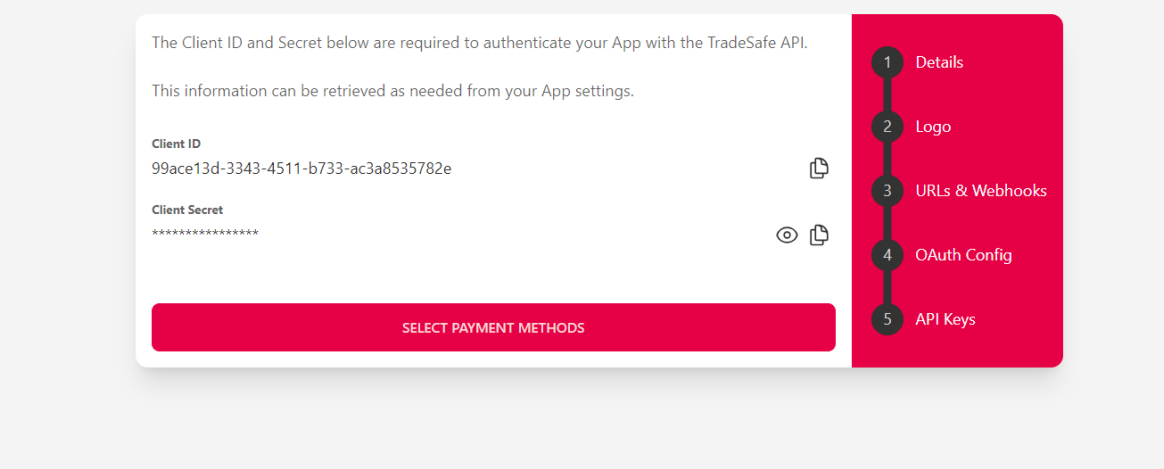

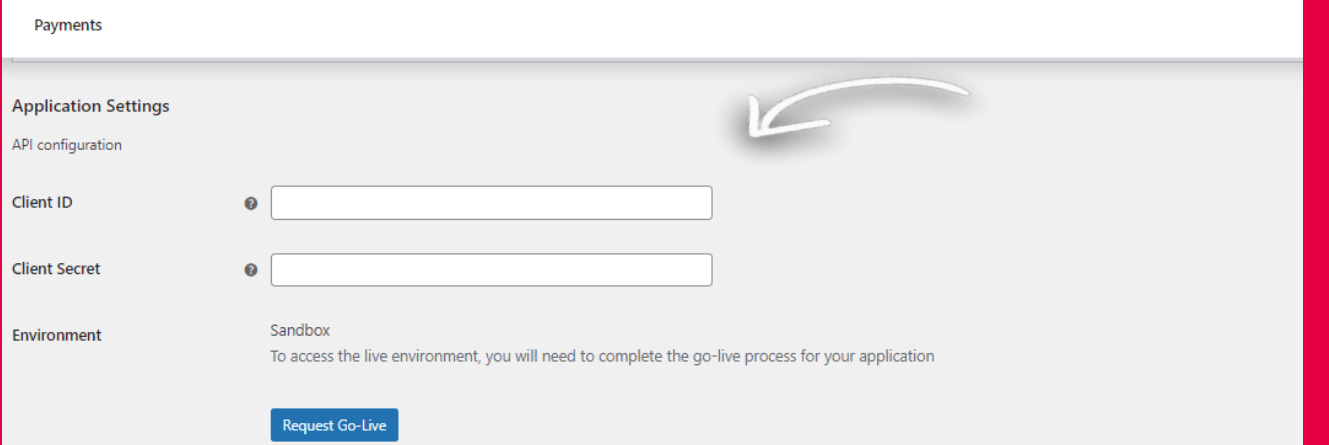

Take your store live to start processing transactions with real world currency.

### Here we provide you your **SANDBOX** Client ID and Secret.

- **I** Insert the Client ID and Client Secret into the TradeSafe plugin settings page under Application Settings in WordPress. Your Client ID and Client Secret are different to your TradeSafe login credentials (username and password).
- If you inserted your secret Client ID and Client Secret accurately, your organisation details will show under APPLICATION DETAILS. If the details are not showing, an error message will be shown stating the reason why TradeSafe could not authenticate your store (its more likely that you may have inserted your Client ID and Secret incorrectly).
- Select your payment methods by clicking the button below.

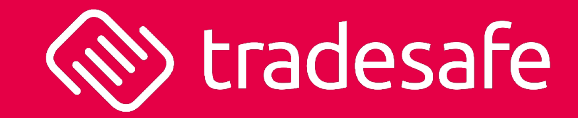

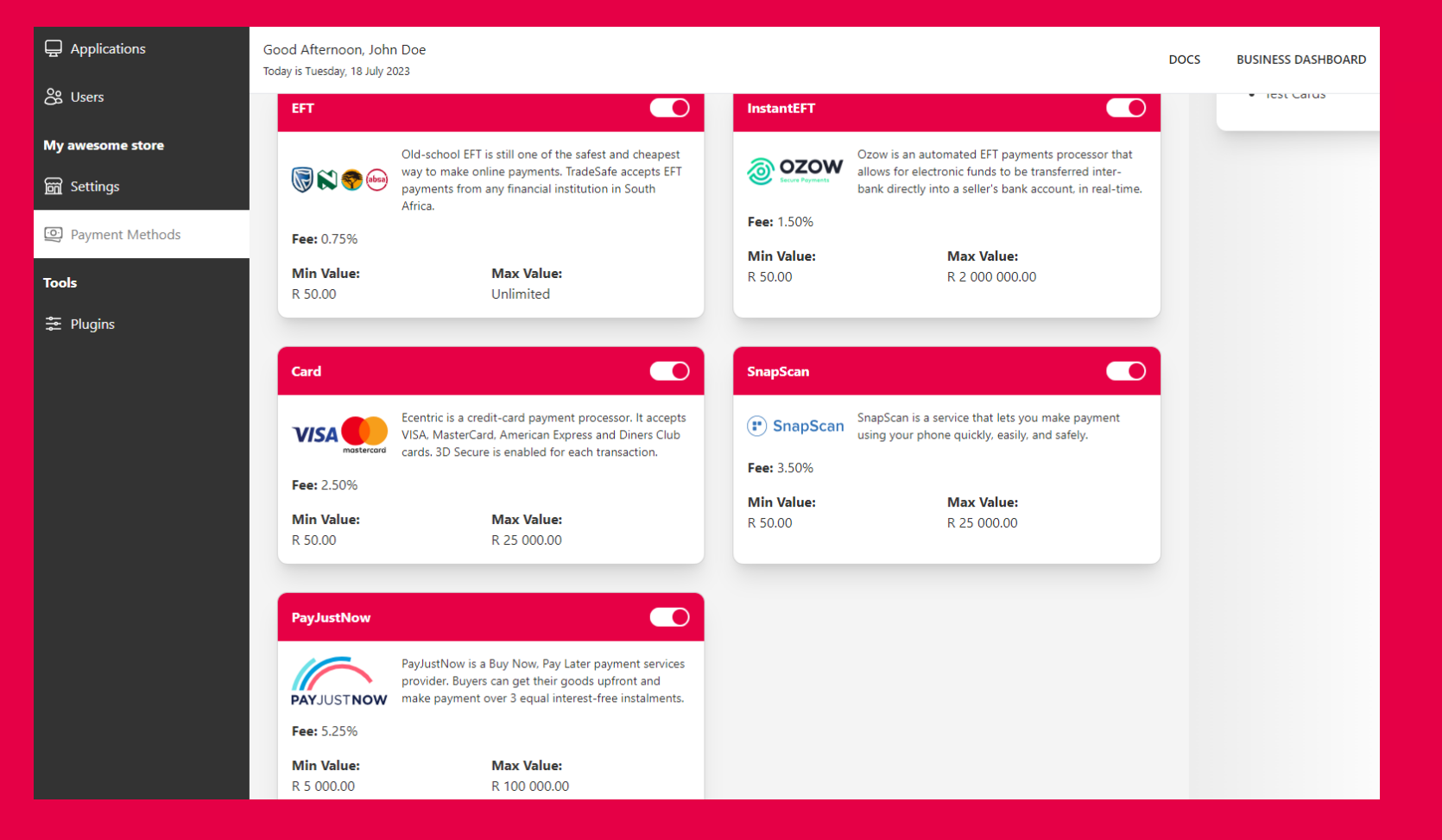

- **Select your preferred gateways you would like to** expose to your customers.
- Please be aware of the fees and transaction value range that applies.
- You can request to improve the credit card limit to R50k. TradeSafe will review such a request.

# $4<sup>th</sup>$  Step – Go Live

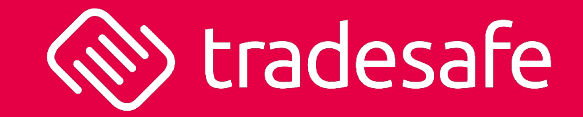

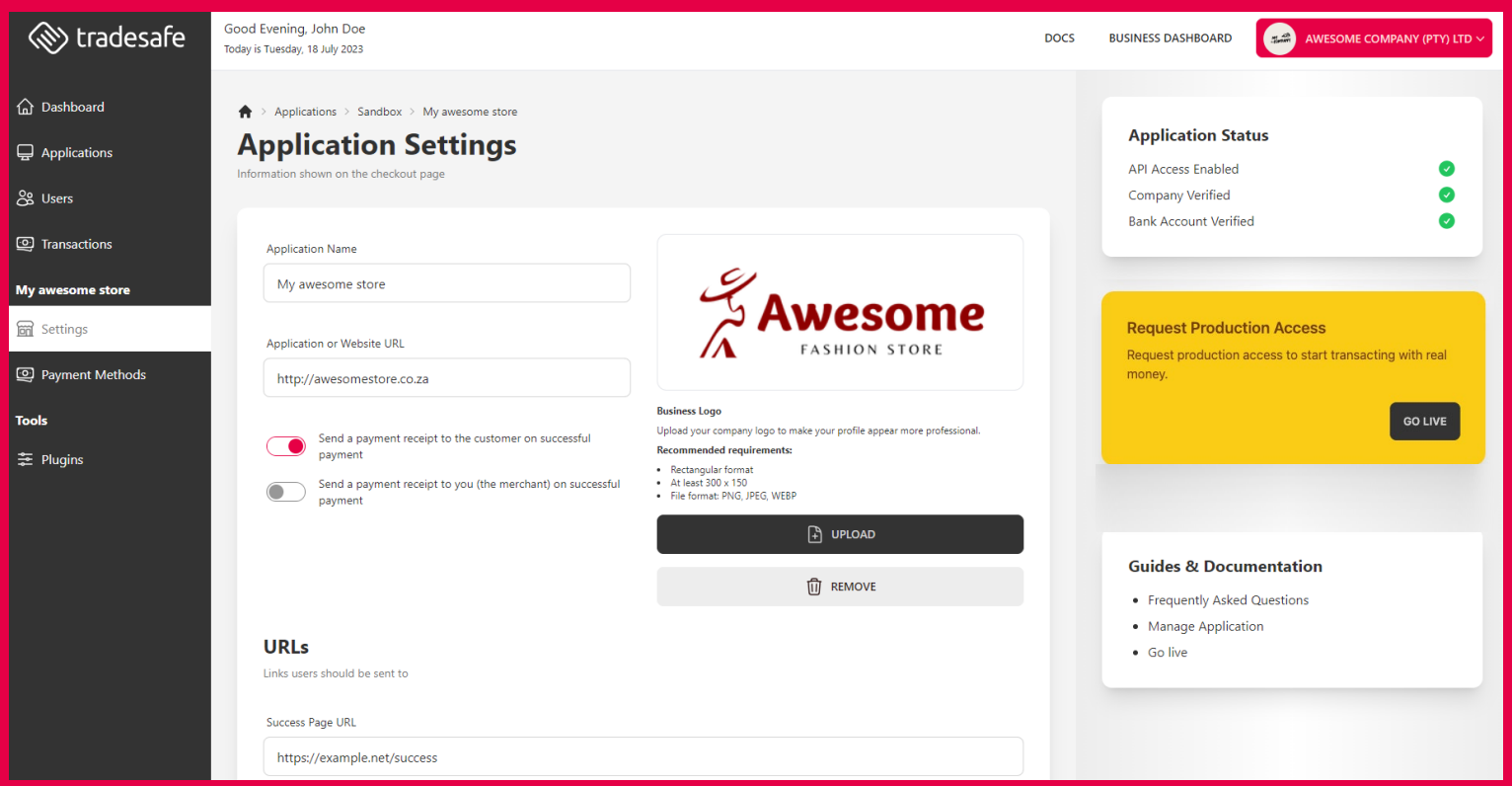

### You are now good to go in sandbox.

- Access the application to review its settings.
- **•** Once you have performed a few test transactions, you can review the transactions in the tab TRANSACTIONS in the main menu bar.
- **•** Once you are satisfied with testing, and you are ready to go live, begin the go live process by clicking the button GO LIVE.

## 4th Step – Go Live

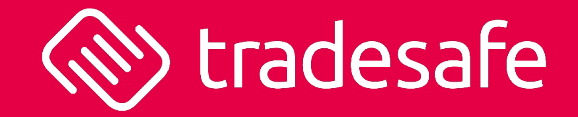

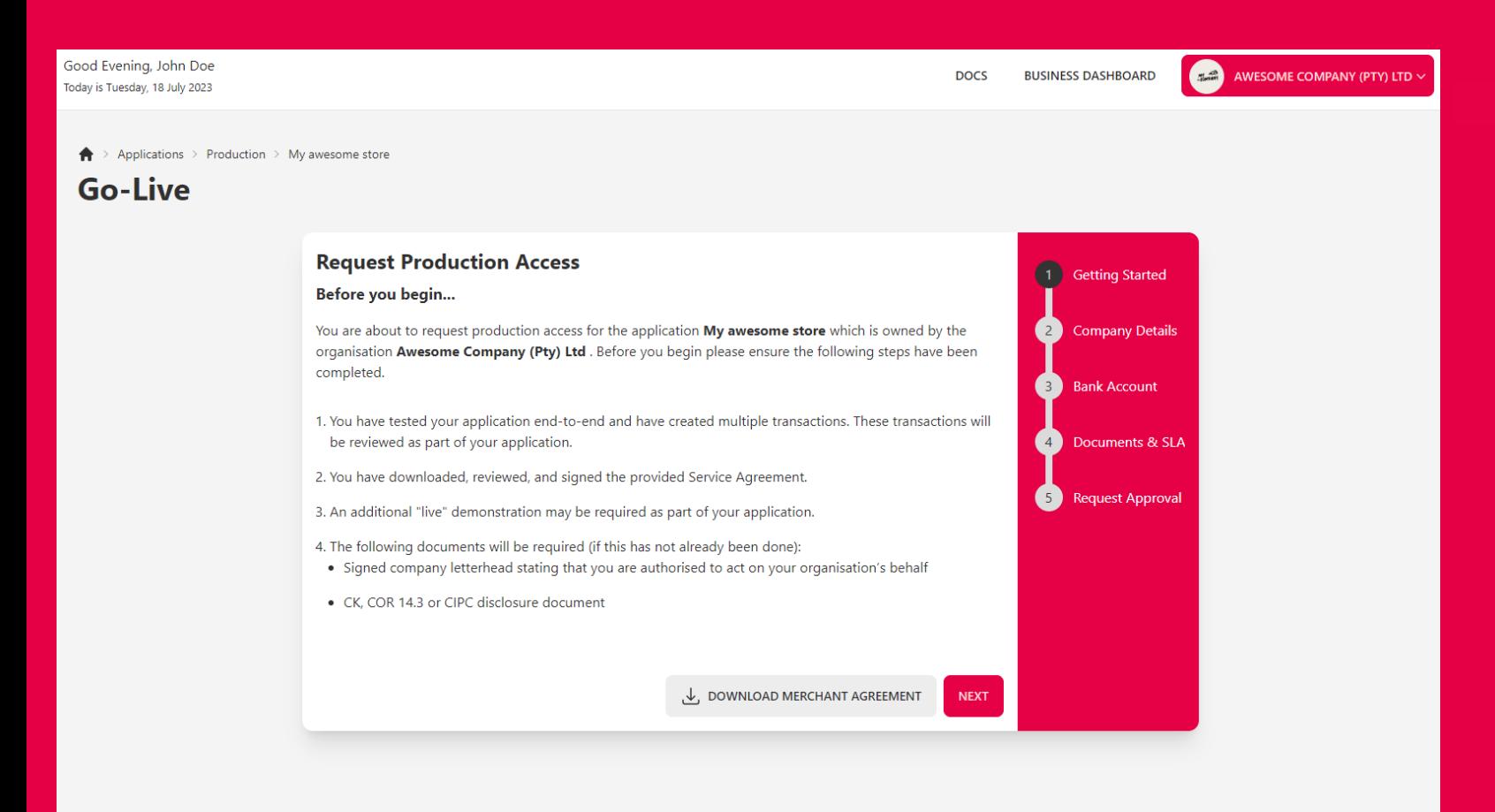

- Download our merchant agreement for signature. You will be required to upload it to enable your production account.
- Review the instructions and click NEXT.

## 4<sup>th</sup> Step – Go Live

 $\bigwedge$  > Applications > Production > My awesome store

### **Go-Live**

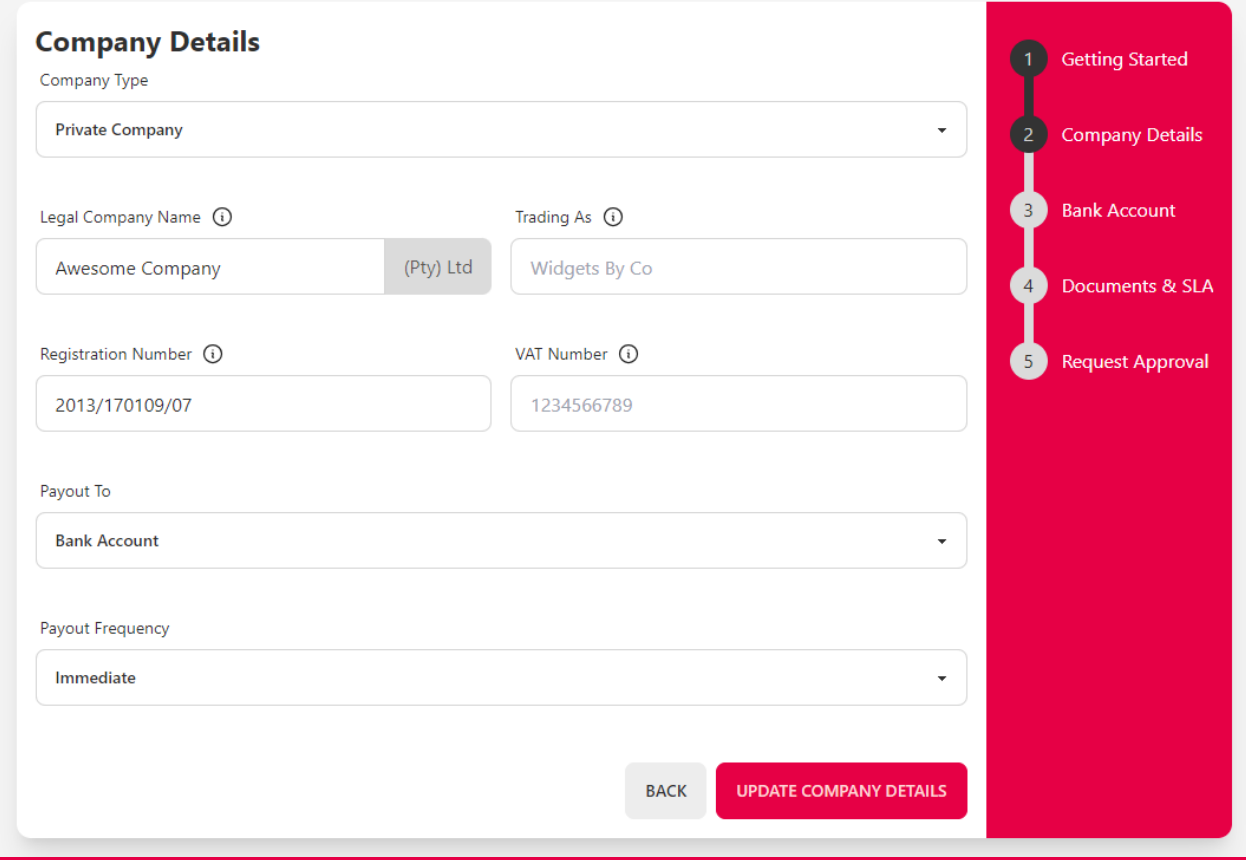

# tradesafe

- Review your company details. If you did not do this at the beginning when adding your organisation, you will need to supply the necessary details.
- **Ensure all information is true and correct.**
- **Specify where TradeSafe must pay the funds, and** how often. We can make payment to your escrow wallet or your bank account.
- **Click UPDATE COMPANY DETAILS.**

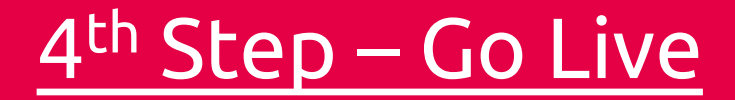

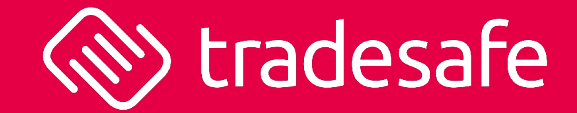

 $\bigwedge$  > Applications > Production > My awesome store

### **Go-Live**

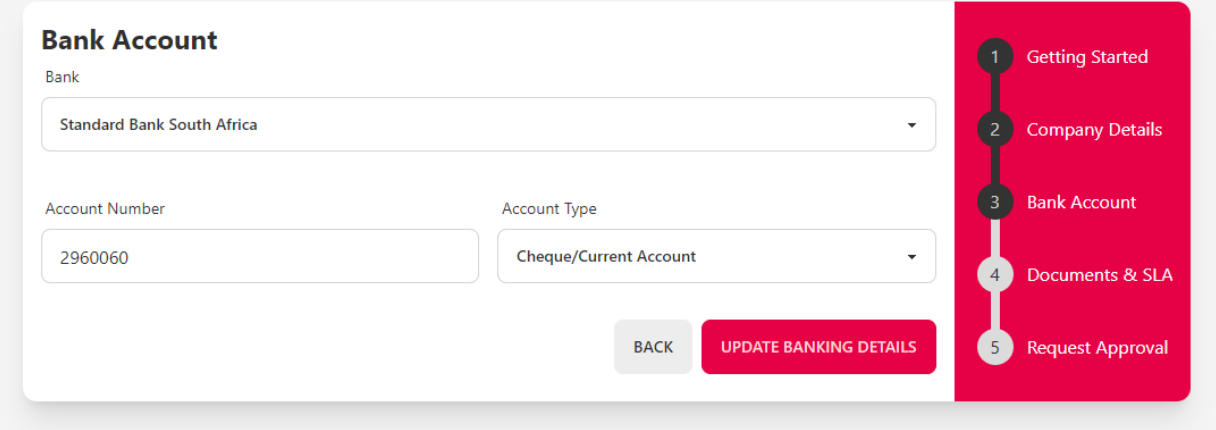

**Confirm your bank account details.** 

- **Please ensure the bank account details are** correct. We perform Account Verification Services to determine whether your bank account belongs to your organisation at your bank.
- **Click UPDATE BANKING DETAILS.**

# 4th Step – Go Live

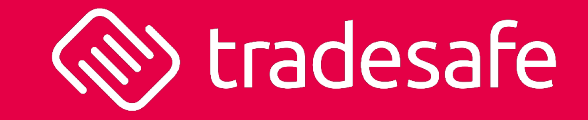

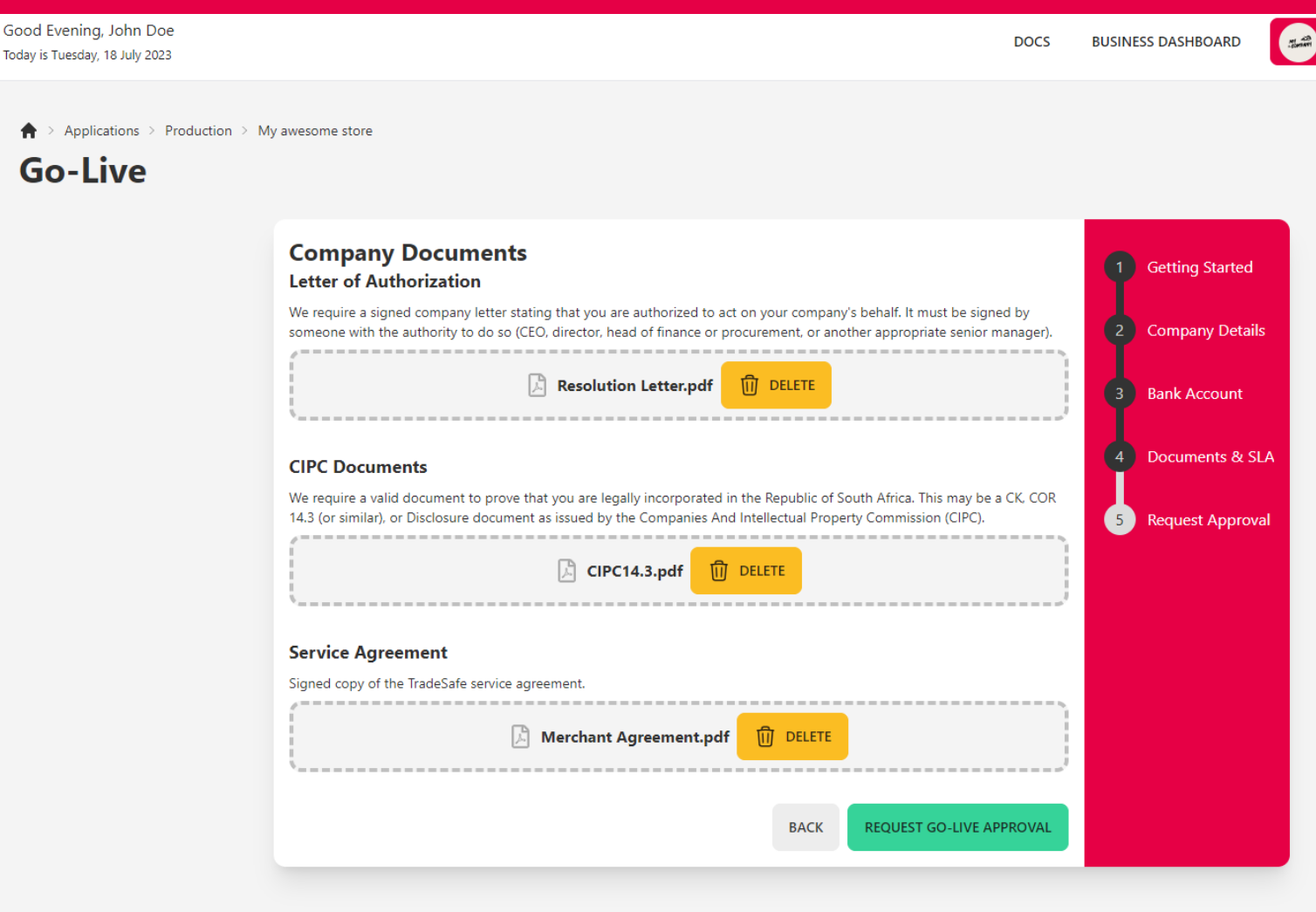

- **Upload your company documents if you have not** done so already.
- Upload the signed merchant agreement.
- **Click REQUEST GO-LIVE APPROVAL.**

## $ep$  – Go Live

### Hello John,

We are thrilled to inform you that your TradeSafe application has been approved. Your merchant account is now live and are ready to accept real money transactions.

The application name that has been approved is My awesome store.

Your approved merchant account will provide peace of mind to your customers. Our robust escrow system and transparent payment processes instils trust in every transaction. Customers can rest assured knowing their funds are protected until the successful completion of the transaction, resulting in increased satisfaction and improved sales conversions.

Thank you for choosing TradeSafe as your trusted partner for secure transactions. We are confident that your business will flourish, and we are here to support you every step of the way.

To the moon **Team TradeSafe** 

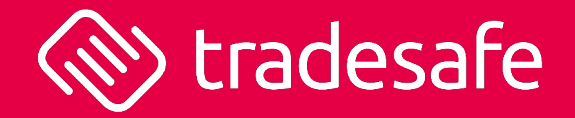

**TradeSafe will then review your go-live request** and will let you know as soon as your production account has been activated.

# <sup>th</sup> Step – Go Live (FINAL STEP)

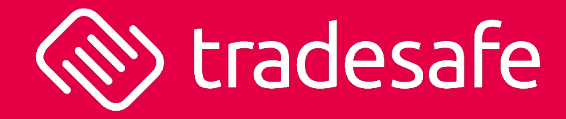

- The very last step is for you to insert the production keys into WordPress. Access the application under production on TradeSafe and copy and paste the Client ID and Secret from the bottom of the application page to WordPress. You may need to refresh your page to ensure the production keys are showing
- Scroll to environment. Select the option LIVE from SANDBOX. Click SAVE CHANGES.
- **If the APPLICATION DETAILS** shows your organisational information, then that means you have successfully authenticated with TradeSafe in production mode. If not, then that means the production Client ID and Secret have been inserted incorrectly.
- **•** Your store is now ready to transact live with real funds.
- You are now good to go!

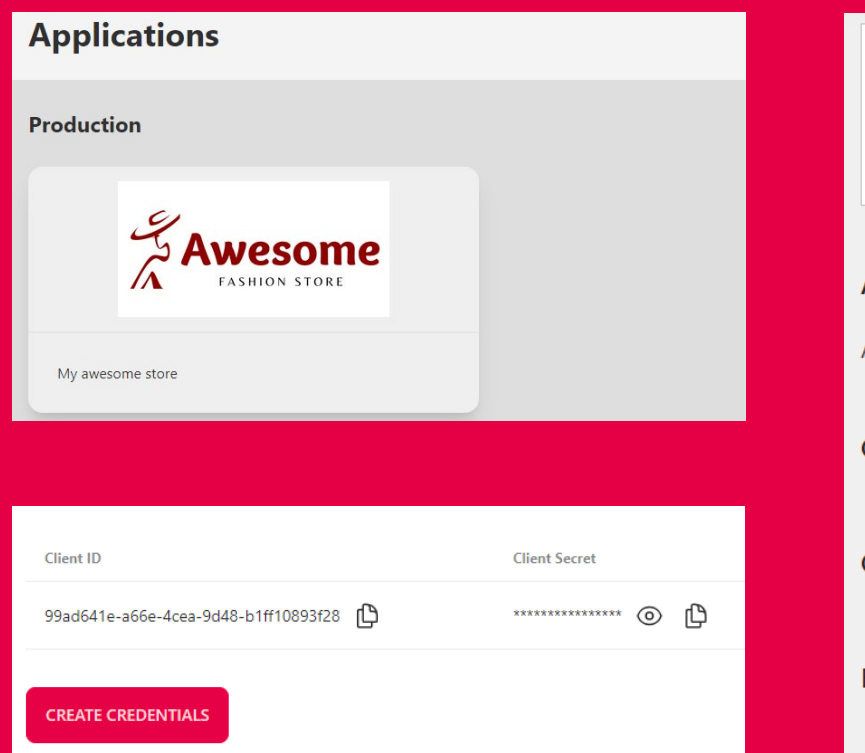

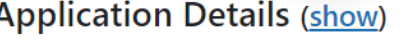

Details of your application registered with TradeSafe.

 $\bullet$ 

Live

### **Application Settings**

API configuration

**Client ID** 

**Client Secret** 

**Environment** 

 $\bullet$ 99ad641e-a66e-4cea-9d48-b1ff10893f28

### 

 $\checkmark$ 

### Brand Resources

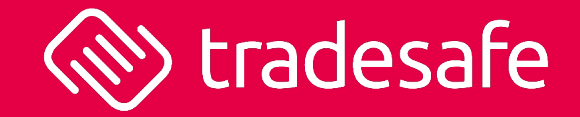

### **TradeSafe's Logo Assets**

Our official logo assets available for download. There are three versions of the logo available to download.

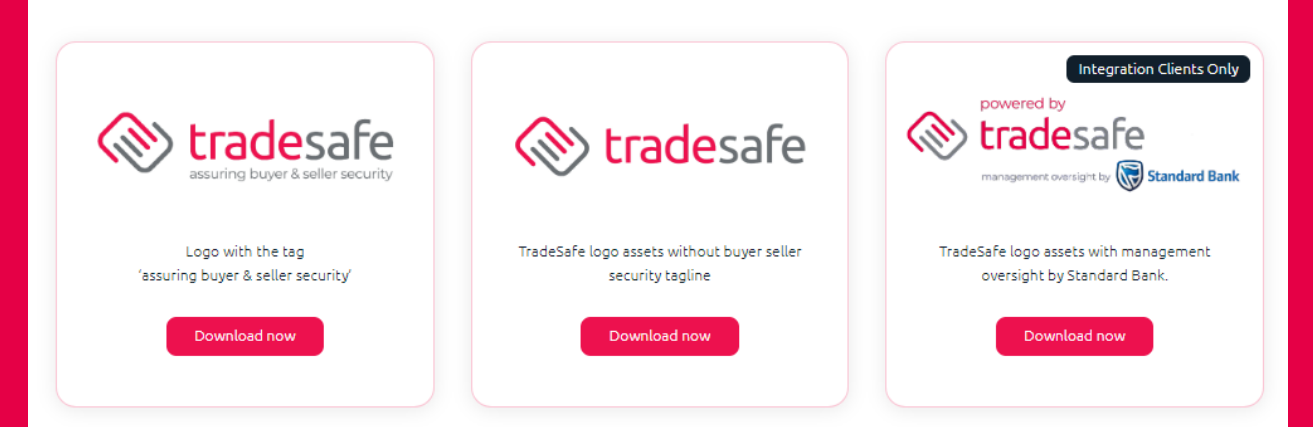

### **Learn More Banners**

Download our "Learn More Banners" to promote TradeSafe's banked-backed escrow payment technology.

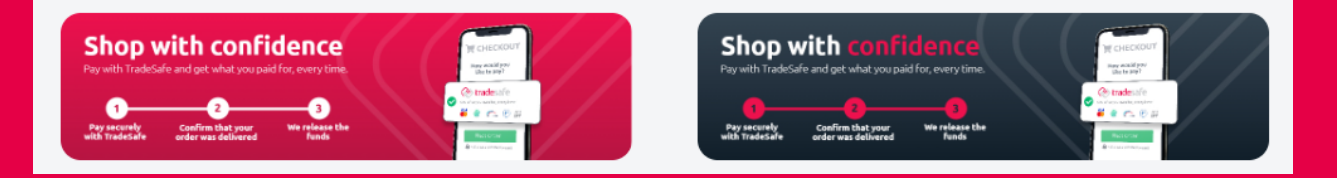

- Have a look to see what TradeSafe brand assets you can include on your store [Brand](https://www.tradesafe.co.za/brand-resources/)
- $\blacksquare$  How it works and social media assets are also available on our Brand Resource page.

# We Will Add You to Our Shop Directory

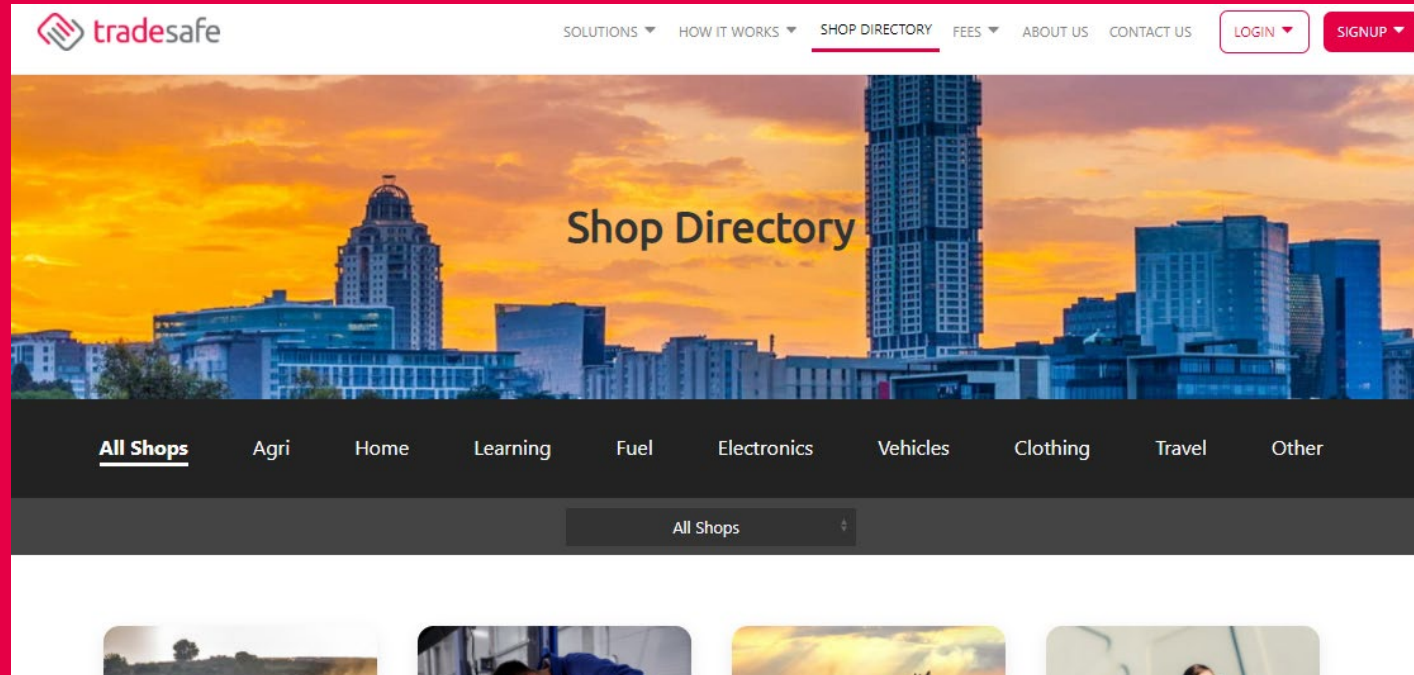

**This will drive brand awareness of your digital** store and ultimately drive more traffic to your website.

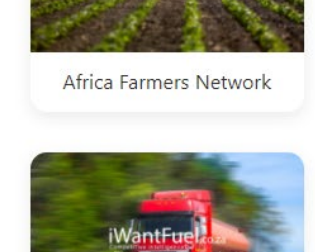

*iWantFuel* 

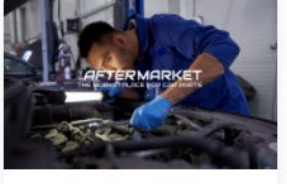

The AfterMarket

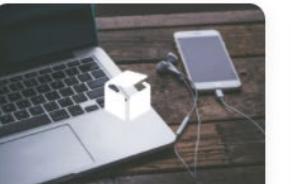

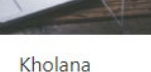

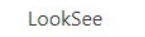

CampFly

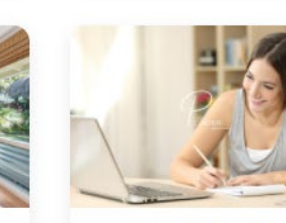

Ponder Learning

FlyThrift

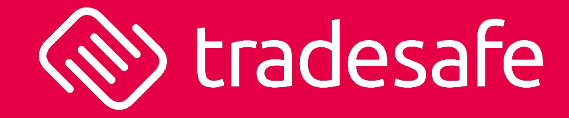

### Robust, Seamless, Secure

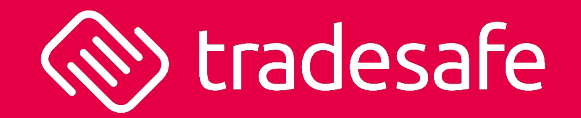

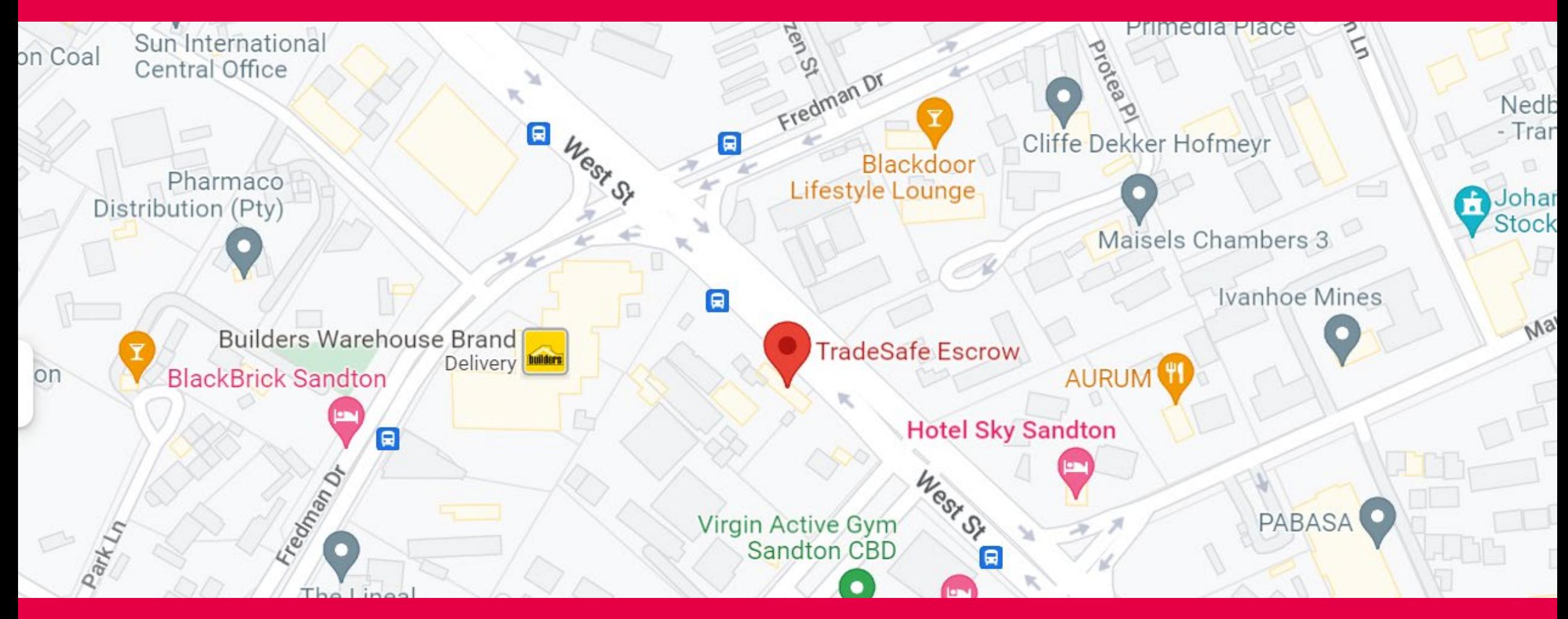

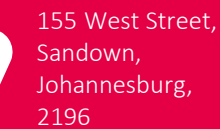

**FOR ALL** 

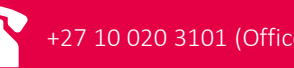

 $+27$  10 020 3101 (Office)  $\qquad \qquad \qquad \qquad$  [info@tradesafe.co.za](mailto:info@tradesafe.co.za) support@tradesafe.co.za

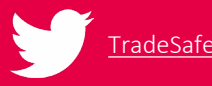

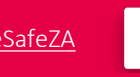

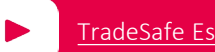

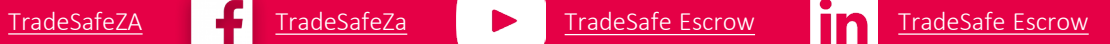